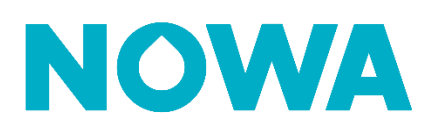

## **COMMENT CONFIGURER UN SYSTÈME NOWA 4S**

Pour configurer un système NOWA 4S, vous devez l'ajouter à la plateforme NOWA Présence. Pour ce faire, vous devez avoir été invité par la compagnie pour laquelle vous êtes employé ou avoir créé votre propre compte de compagnie à [nowapresence.com](https://cloud.nowapresence.com/)

### **Ajout du panneau au portail Présence**

- 1. Une fois connecté, appuyer ( + Ajouter un nouveau système ) sur
- 2. Sélectionner 4S et appuyer sur
- 3. Inscrire le numéro de série du panneau 4S et appuyer sur
	- o Vous pouvez trouver le numéro de série
		- À l'arrière du panneau NOWA 4S
		- En maintenant enfoncer le bouton menu du panneau

Suivant

- 4. Inscrire le nom du système et appuyer sur
- 5. (Optionnel\*) Inscrire les informations de contact du propriétaire
- 6. (Optionnel\*) Associer le système à une propriété\*\*
	- o Sélectionner le nom de la propriété
	- o Sélectionner ou inscrire le nom du bâtiment
	- o Sélectionner ou inscrire l'étage
	- o Sélectionner ou inscrire la porte / # d'unité
- 7. (Optionnel\*) Inscrire l'adresse
- 8. Appuyer sur
	- **S'inscrire**

*\*Même si les informations optionnelles ne sont pas obligatoires, il est fortement recommandé de les remplir pour que votre client reçoive une meilleure assistance technique*

*\*\*Si vous souhaitez créer plusieurs systèmes dans une propriété, il est recommandé de créer la propriété avant de commencer à ajouter les systèmes. Vous pouvez le faire en suivant la procédure « Création de propriétés ».*

### **Vérification de la connexion Internet**

### **Pour que vous puissiez configurer votre système NOWA 4S, il doit être obligatoirement connecté à Internet.**

Si le réseau cellulaire n'est pas disponible là où le panneau est installé, vous avez deux options :

- Déplacer le panneau près d'une fenêtre temporairement
- Simuler un réseau Wi-Fi avec les informations suivantes :
	- o Nom du réseau Wi-Fi : NOWA4S
		- o Mot de passe : 12345678

### **Configuration des différents paramètres**

1. Une fois le système ajouté à Présence, appuyer sur les 3 points à

droite du système

- 2. Appuyer ensuite sur « modification »
- 3. Une fois sur l'aperçu du système en question, appuyer sur l'onglet

« paramètre »

- 4. Si votre système est en ligne, vous pourrez commencer la configuration du système. Voici un tableau qui explique les définitions de chaque option.
- 5. Pour appliquer les modifications, vous devez appuyer sur le bouton

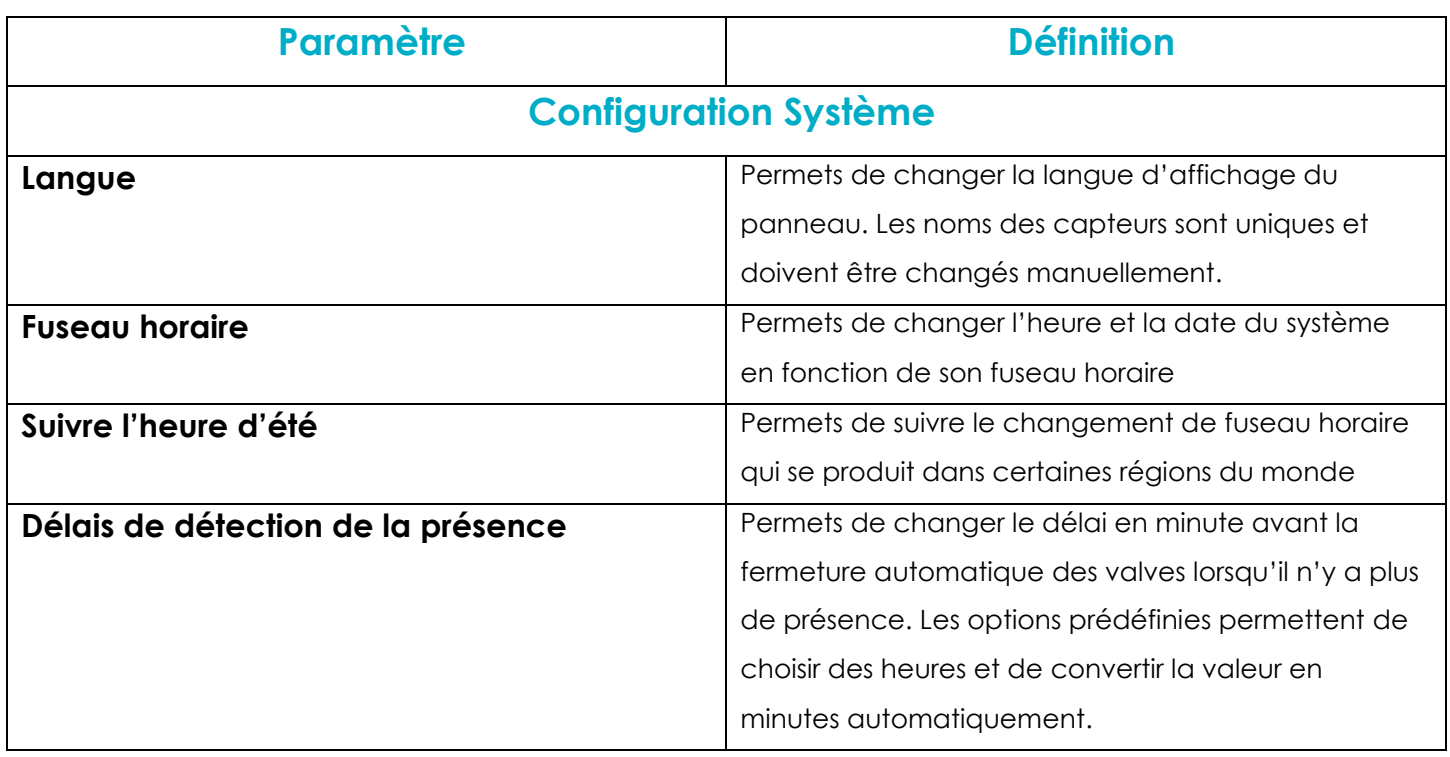

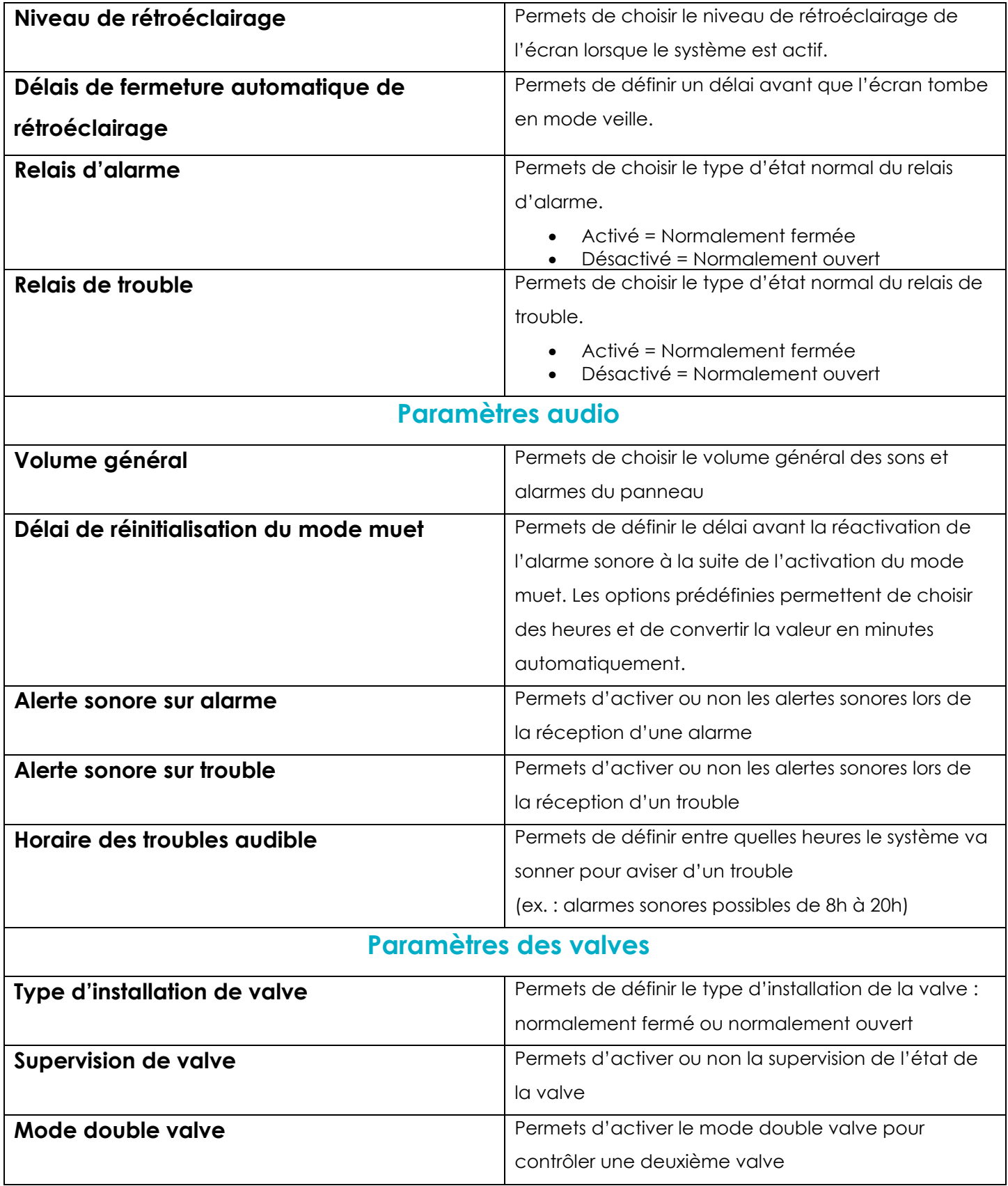

Les spécifications peuvent être modifiées sans préavis. Toutes les marques commerciales sont la propriété de leurs titulaires respectifs.

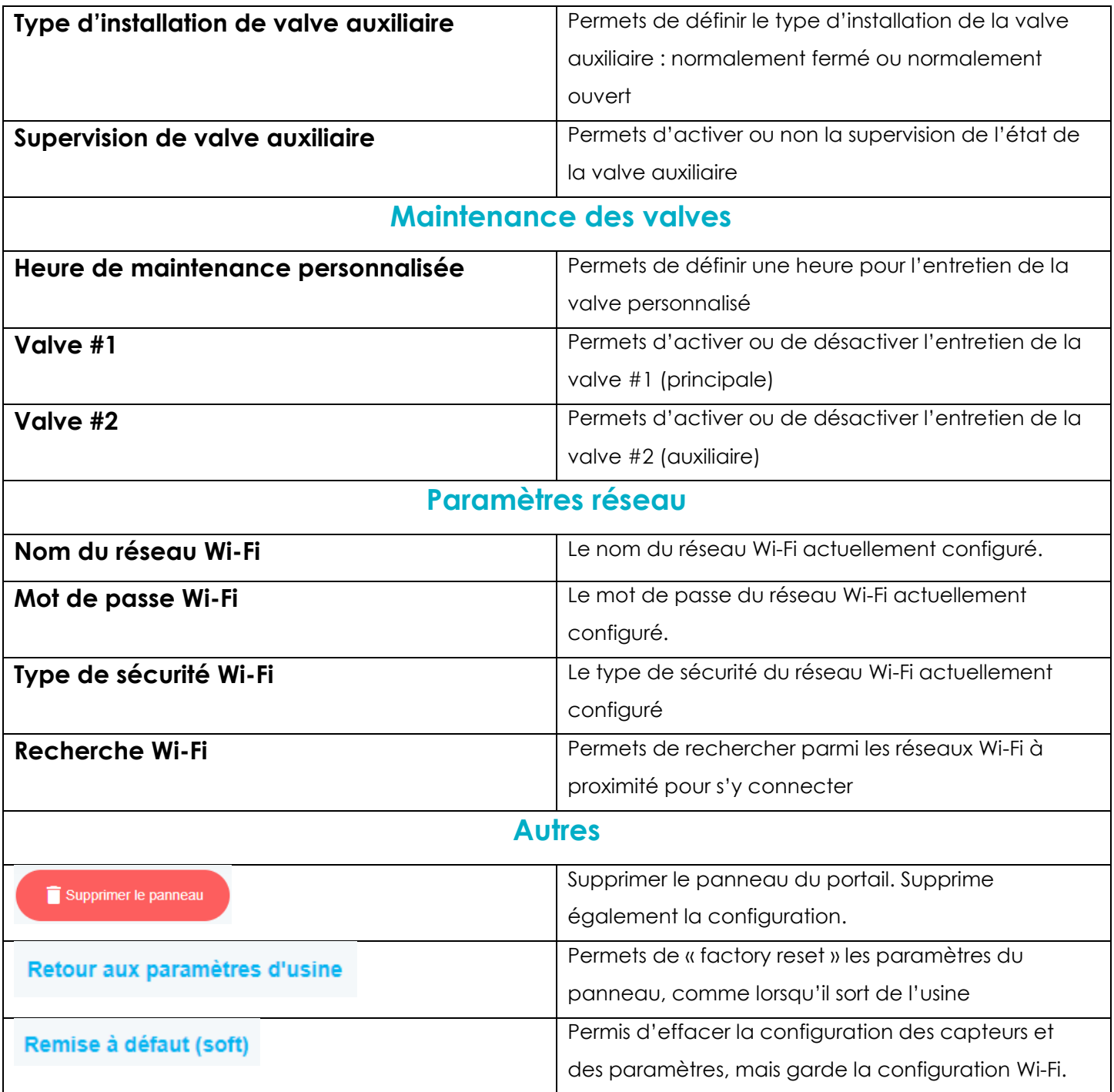

### **Configuration des capteurs**

1. Une fois le système ajouté à Présence et les paramètres

configurés, assurez-vous qu'il n'est pas en alarme.

- o Si oui, corriger l'alarme avant de poursuivre la configuration des capteurs
- 2. Appuyer sur l'onglet « capteurs »
	- o Si vous n'êtes plus dans l'aperçu du système, appuyer sur les trois points à droite du panneau et appuyer sur modification.
- 3. Appuyer sur le bouton Ajouter un nouveau capteur
- 4. Descendre dans le bas de la page jusqu'à ce que vous voyiez le bouton. (Mode d'apprentissage) Appuyer sur celui-ci.
- 5. Un compte à rebours commencera. Durant le temps du compte à rebours, vous devez activer votre capteur pour que le panneau le détecte.
	- o Pastille = taper l'aimant
	- o Triangle = Ouvrir le boitier
	- o Détecteur de mouvement = Détacher la plaque arrière
- 6. Une fois le capteur détecter, un numéro de série devra s'inscrire dans la section « ID ».
- 7. Choisissez le type de capteur que vous souhaitez configurer
- 8. Choisir l'emplacement où le capteur sera installé
- 9. Inscrire le nom de l'appareil
	- o Un nom sera déjà inscrit dépendamment de l'emplacement choisi. Vous pouvez y ajouter une précision pour rendre son emplacement plus précis (ex. : Évier **Cuisine**).
- 10.Déterminer l'action liée à la détection.
- 11.Appuyer sur

Envoyer

Voici un tableau expliquant les différents paramètres de configuration d'un capteur

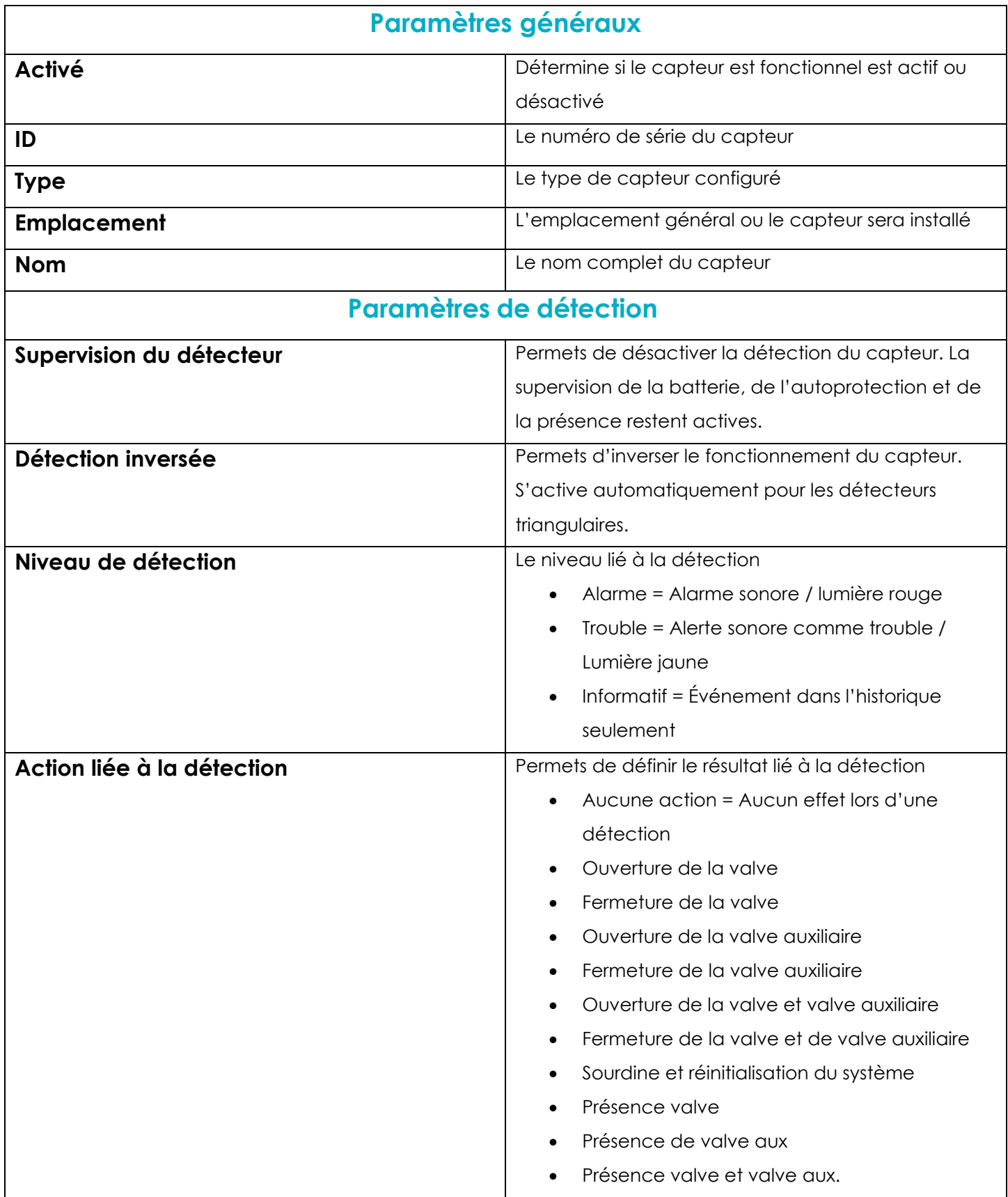

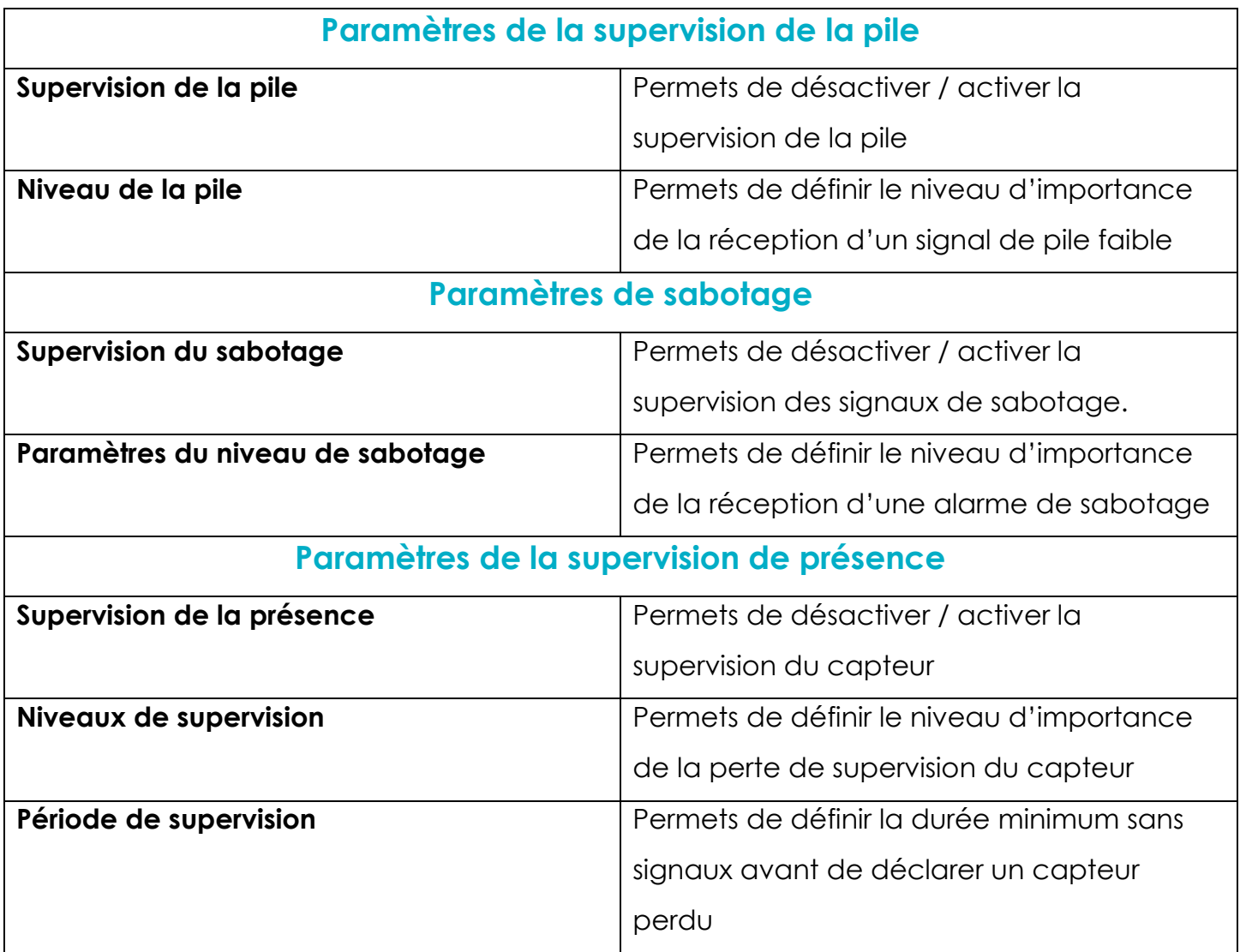